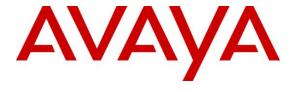

### Avaya Solution & Interoperability Test Lab

Application Notes for Configuring the Polycom® SoundStation IP running UC Software release 4.0.2 with Avaya Aura® Session Manager and Avaya Aura® Communication Manager Release 6.2 - Issue 1.1

#### **Abstract**

These Application Notes describe a solution for supporting interoperability between Polycom SoundStation IP conference telephones running UC software release 4.0.2 with Avaya Aura® Session Manager and Avaya Aura® Communication Manager release 6.2. Emphasis of the testing was to verify voice calls of SoundStation IP as SIP endpoints registered to Avaya Aura® Session Manager.

Information in these Application Notes has been obtained through DevConnect Compliance testing and additional technical discussions. Testing was conducted via the DevConnect Program at the Avaya Solution and Interoperability Test Lab.

#### 1. Introduction

These Application Notes provide detail configurations of the Polycom SoundStation IP (including 5000, 6000, 7000 and Duo models) with a SIP infrastructure consisting of Avaya Aura® Session Manager (SM) and Avaya Aura® Communication Manager (CM). During compliance testing, SoundStation IP SIP Conference Phones successfully registered with Session Manager, established calls with other Avaya telephones, and executed telephony features such as Hold, Transfer, and Conference.

## 2. General Test Approach and Test Results

The general test approach was to have the SoundStation IP to register to Session Manager. Calls were then placed from Avaya telephone clients/users to and from the SoundStation IP. Other telephony features such as busy, hold, DTMF, transfer, conference and codec negotiation were also verified.

DevConnect Compliance Testing is conducted jointly by Avaya and DevConnect members. The jointly-defined test plan focuses on exercising APIs and standards-based interfaces pertinent to the interoperability of the tested products and their functionalities. DevConnect Compliance Testing is not intended to substitute a full product performance or feature testing performed by third party vendors, nor is it to be construed as an endorsement by Avaya of the suitability or completeness of a third party solution.

### 2.1. Interoperability Compliance Testing

Interoperability compliance testing covered the following features and functionality:

- Registration of the SoundStation IP to SM.
- Call establishment of SoundStation IP with Avaya telephones.
- Telephony features: Basic calls, conference, blind and consultative transfer, DTMF (dual tone multi frequency), leaving and retrieving voicemail message, busy, hold, call forward busy, call forward unconditional, call forward no answer, MWI (Message Waiting Indicator), Reject and Do not Disturb (DND).
- Codec negotiation G.711, G.729 and G722.
- SoundStation IP calls PSTN telephone via SIP trunk.

#### 2.2. Test Results

The objectives outlined in **Section 2.1** were verified. The SoundStation IP was registered to SM successfully. Calls have been made between Avaya telephones and SoundStation IP with clear voice path.

## 2.3. Support

Technical support for the Polycom SoundStation IP conference phone can be obtained through Polycom global technical support:

• Phone: 1-888-248-4143 or 1-408-474-2067

• Web: <a href="http://support.polycom.com">http://support.polycom.com</a>

## 3. Reference Configuration

**Figure 1** illustrates a sample configuration with an Avaya SIP-based network that includes the following Avaya products:

- Communication Manager running on an Avaya S8800 Server with a G650 Media Gateway.
- Session Manager connected to Communication Manager via a SIP trunk and acting as a Registrar/Proxy for SIP telephones.
- System Manager used to configure Session Manager.
- Avaya Modular Messaging providing voice mail service for the SIP endpoints.

In this test configuration, the 2 Polycom SoundStation Duo (hereafter referred to as Duo) were used as representative of the Polycom SoundStation IP phones and they were registered with Session Manager and were configured as Off-PBX Stations (OPS) on Communication Manager.

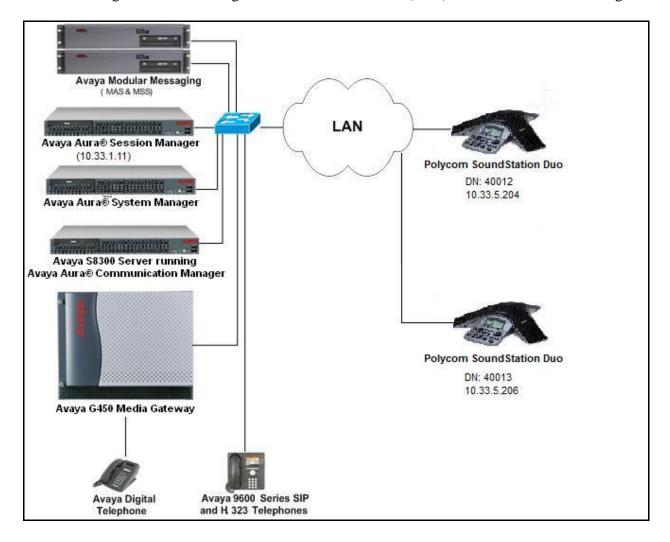

Figure 1: Network Configuration Diagram

# 4. Equipment and Software Validated

The following equipment and software/firmware were used for the reference configuration:

| Equipment/Software                                                                      | Release/Version                                                           |
|-----------------------------------------------------------------------------------------|---------------------------------------------------------------------------|
| Avaya Aura® Communication Manager running on Avaya S8300 Servers and G450 Media Gateway | 6.2 (Avaya CM/R016x.02.0.823.0)<br>(System Platform 6.2.1.0.9)<br>31.22.0 |
| Avaya Aura® System Manager running on an Avaya S8800 Server                             | 6.2.12.0 (Patch 6.2.12.202 Build Number 6.2.14.1.1925)                    |
| Avaya Aura® Session Manager running on S8800 Server.                                    | 6.2 (6.2.2.0.622005)                                                      |
| Avaya Modular Messaging                                                                 | 5.2                                                                       |
| Avaya 9641G SIP Telephone                                                               | 6.2.0.69 (SIP)                                                            |
| Avaya 9611G H.323 Telephone                                                             | S6.2209                                                                   |
| Avaya Digital Telephones                                                                | N/A                                                                       |
| Polycom SoundStation Duo (SIP)                                                          | UC software 4.0.2.8017                                                    |

## 5. Configure Avaya Aura® Communication Manager

This section describes the steps for configuring the Duo as an Off-PBX Station (OPS) and configuring a SIP trunk between Communication Manager and Session Manager. **Section** Error! Reference source not found. covers the station configuration for the Duo. Use the System Access Terminal (SAT) to configure Communication Manager and log in with the appropriate credentials.

### 5.1. Verify OPS and SIP Trunk Capacity

Using the SAT, verify that the Off-PBX Telephones (OPS) and SIP Trunks features are enabled on the **system-parameters customer-options** form. The license file installed on the system controls these options. If a required feature is not enabled, contact an authorized Avaya sales representative. On Page 1, verify that the number of OPS stations allowed in the system is sufficient for the number of SIP endpoints that will be deployed.

```
display system-parameters customer-options
                                                               Page 1 of 11
                               OPTIONAL FEATURES
    G3 Version: V16
                                                Software Package: Enterprise
      Location: 2
                                                System ID (SID): 1
      Platform: 28
                                                Module ID (MID): 1
                                                            USED
                               Platform Maximum Ports: 6400 25
                                   Maximum Stations: 2400 10
                            Maximum XMOBILE Stations: 2400 0
                   Maximum Off-PBX Telephones - EC500: 9600 0
                   Maximum Off-PBX Telephones - OPS: 9600 5
                   Maximum Off-PBX Telephones - PBFMC: 9600 0
                   Maximum Off-PBX Telephones - PVFMC: 9600 0
                   Maximum Off-PBX Telephones - SCCAN: 0
                                                            Ω
                        Maximum Survivable Processors: 313
        (NOTE: You must logoff & login to effect the permission changes.)
```

On Page 2 of the **system-parameters customer-options** form, verify that the number of SIP trunks supported by the system is sufficient.

```
display system-parameters customer-options
                                                                       2 of 11
                                                                Page
                                OPTIONAL FEATURES
IP PORT CAPACITIES
                    Maximum Administered H.323 Trunks: 4000
          Maximum Concurrently Registered IP Stations: 2400
            Maximum Administered Remote Office Trunks: 4000
Maximum Concurrently Registered Remote Office Stations: 2400
             Maximum Concurrently Registered IP eCons: 68
 Max Concur Registered Unauthenticated H.323 Stations: 100
                       Maximum Video Capable Stations: 2400
                   Maximum Video Capable IP Softphones: 2400
                      Maximum Administered SIP Trunks: 4000
 Maximum Administered Ad-hoc Video Conferencing Ports: 4000
  Maximum Number of DS1 Boards with Echo Cancellation: 80
                            Maximum TN2501 VAL Boards: 10
                    Maximum Media Gateway VAL Sources: 50
          Maximum TN2602 Boards with 80 VoIP Channels: 128
         Maximum TN2602 Boards with 320 VoIP Channels: 128
   Maximum Number of Expanded Meet-me Conference Ports: 300
        (NOTE: You must logoff & login to effect the permission changes.)
```

## 5.2. Configure SIP Trunk

In the **IP Node Names** form, assign an IP address and host name for the S8300 Server processor, the C-LAN board in the G450 Media Gateway, and Session Manager. The host names will be used throughout the other configuration screens of Communication Manager.

```
change node-names ip
                                                                             2
                                                               Page
                                                                      1 of
                                 IP NODE NAMES
                     IP Address
                    IP Address
   Name
default
                  0.0.0.0
interopsm
                   10.33.1.11
                   10.33.1.22
procr
procr6
                   ::
( 4 of 4 administered node-names were displayed )
Use 'list node-names' command to see all the administered node-names
Use 'change node-names ip xxx' to change a node-name 'xxx' or add a node-name
```

In the **IP Network Region** form, the **Authoritative Domain** field is configured to match the domain name configured on Session Manager. In this configuration, the domain name is *bvwdev.com*. By default, **IP-IP Direct Audio** (shuffling) is enabled to allow audio traffic to be sent directly between IP endpoints without using media resources in the Avaya G450 Media Gateway. The **IP Network Region** form also specifies the **IP Codec Set** to be used for calls routed over the SIP trunk to Session Manager. This codec set is used when its corresponding network region (i.e., IP Network Region '1') is specified in the SIP signaling group.

```
change ip-network-region 1
                                                                     1 of
                                                                          20
                                                              Page
                              TP NETWORK REGION
 Region: 1
              Authoritative Domain: bvwdev.com
Location: 1
   Name: Main Network Region
MEDIA PARAMETERS
                               Intra-region IP-IP Direct Audio: yes
     Codec Set: 1
                               Inter-region IP-IP Direct Audio: yes
  UDP Port Min: 2048
                               IP Audio Hairpinning? n
  UDP Port Max: 3329
DIFFSERV/TOS PARAMETERS
Call Control PHB Value: 46
       Audio PHB Value: 46
       Video PHB Value: 26
802.1P/Q PARAMETERS
Call Control 802.1p Priority: 6
       Audio 802.1p Priority: 6
       Video 802.1p Priority: 5
                                   AUDIO RESOURCE RESERVATION PARAMETERS
H.323 IP ENDPOINTS
                                                      RSVP Enabled? n
 H.323 Link Bounce Recovery? y
Idle Traffic Interval (sec): 20
  Keep-Alive Interval (sec): 5
           Keep-Alive Count: 5
```

In the **IP Codec Set** form, select the audio codec type supported for calls routed over the SIP trunk to the Duo. The form is accessed via the **change ip-codec-set 1** command. Note that IP codec set '1' was specified in IP Network Region '1' shown above. The default settings of the **IP Codec Set** form are shown below. However, the **IP Codec Set** form may specify multiple codecs, including G.711, G.729A, and G.722, which are supported by the Duo conference SIP phones.

Prior to configuring a SIP trunk group for communication with Session Manager, a SIP signaling group must be configured. Configure the Signaling Group form as follows:

- Set the **Group Type** field to *sip*.
- Set the **IMS Enabled** field to *n*.
- The **Transport Method** field was set to *tcp*.
- Specify the C-LAN board and the Session Manager as the two ends of the signaling group in the Near-end Node Name field and the Far-end Node Name field, respectively. These field values are taken from the IP Node Names form.
- Ensure that the recommended TCP port value of 5060 is configured in the **Near-end Listen Port** and the **Far-end Listen Port** fields.
- The preferred codec for the call will be selected from the IP codec set assigned to the IP network region specified in the Far-end Network Region field.
- Enter the domain name of Session Manager in the **Far-end Domain** field. In this configuration, the domain name is *bvwdev.com*.
- The **Direct IP-IP Audio Connections** field was enabled on this form.
- The **DTMF over IP** field should be set to the default value of *rtp-payload*. Communication Manager supports DTMF transmission using RFC 2833. The default values for the other fields may be used.

```
add signaling-group 10
                                                           Page 1 of 1
                               SIGNALING GROUP
Group Number: 10

IMS Enabled? n
                            Group Type: sip
                       Transport Method: tcp
      Q-SIP? n
    IP Video? n
                                                 Enforce SIPS URI for SRTP? v
  Peer Detection Enabled? y Peer Server: SM
  Near-end Node Name: procr
                                           Far-end Node Name: interopsm
Near-end Listen Port: 5060
                                         Far-end Listen Port: 5060
                                      Far-end Network Region: 1
                                 Far-end Secondary Node Name:
Far-end Domain: bvwdev.com
                                            Bypass If IP Threshold Exceeded? n
Incoming Dialog Loopbacks: eliminate
                                                    RFC 3389 Comfort Noise? n
        DTMF over IP: rtp-payload
                                            Direct IP-IP Audio Connections? y
Session Establishment Timer(min): 3
                                                     IP Audio Hairpinning? n
       Enable Layer 3 Test? y
                                                Initial IP-IP Direct Media? n
H.323 Station Outgoing Direct Media? n
                                              Alternate Route Timer(sec): 6
```

Configure the **Trunk Group** form as shown below. This trunk group is used for calls to the SIP Phones. Set the **Group Type** field to *sip*, set the **Service Type** field to *tie*, specify the signaling group associated with this trunk group in the **Signaling Group** field, and specify the **Number of Members** supported by this SIP trunk group. Configure the other fields in bold and accept the default values for the remaining fields.

```
add trunk-group 10

TRUNK GROUP

Group Number: 10

Group Type: sip

Group Name: SIP Trunk to Interop SM

Direction: two-way

Outgoing Display? n

Dial Access? n

Queue Length: 0

Service Type: tie

Auth Code? n

Member Assignment Method: auto

Signaling Group: 10

Number of Members: 15
```

On Page 3 of the trunk group form, set the **Numbering Format** field to *private*. This field specifies the format of the calling party number sent to the far-end.

```
add trunk-group 10
TRUNK FEATURES

ACA Assignment? n

Numbering Format: private

UUI Treatment: service-provider

Replace Restricted Numbers? n
Replace Unavailable Numbers? n
Replace Unavailable Numbers? n

Modify Tandem Calling Number: no

Show ANSWERED BY on Display? y
DSN Term? n
```

Configure the **Private Numbering Format** form to send the calling party number to the far-end. Add an entry so that local stations with a 5-digit extension beginning with '400' and whose calls are routed over any trunk group, including SIP trunk group "10", have the number sent to the far-end for display purposes.

| chai | nge private-numb | pering 0 |                   |        | Page 1              | of  | 2 |
|------|------------------|----------|-------------------|--------|---------------------|-----|---|
|      |                  | NUN      | MBERING - PRIVATE | FORMA' | T                   |     |   |
|      |                  |          |                   |        |                     |     |   |
| Ext  | Ext              | Trk      | Private           | Total  |                     |     |   |
| Len  | Code             | Grp(s)   | Prefix            | Len    |                     |     |   |
| 5    | 33               | 10       |                   | 5      | Total Administered: | 4   |   |
| 5    | 58               | 10       |                   | 5      | Maximum Entries:    | 540 |   |
| 5    | 400              | 10       |                   | 5      |                     |     |   |
| 5    | 600              | 10       |                   | 5      |                     |     |   |

### 5.3. Configure Stations

Use the **add station** command to add a station for each Duo phone to be supported. Use *9620SIP* for the **Station Type** and include the **Coverage Path** for voice mail, if applicable. The **Name** field is optional. Use the default values for the other fields on Page 1. The SIP station can also be configured automatically by Session Manager as described in **Section 6.7**.

```
add station 40012
                                                               Page 1 of
                                      STATION
                                       Lock Messages? n
Security Code:
Coverage Path 1: 1
Extension: 40012
                                                                        BCC: 0
                                                                         TN: 1
     Type: 9620SIP
     Port: S00003
                                                                         COR: 1
                                       Coverage Path 2:
    Name: SIP, 40012
                                                                         cos: 1
                                       Hunt-to Station:
STATION OPTIONS
                                           Time of Day Lock Table:
              Loss Group: 19
                                                  Message Lamp Ext: 40012
        Display Language: english
          Survivable COR: internal
   Survivable Trunk Dest? y
                                                      IP SoftPhone? n
                                                          IP Video? n
```

On Page 2, set the **MWI Served User Type** field to the appropriate value to allow MWI notifications to be sent to the Duo.

```
add station 40012
                                                          Page 2 of
                                   STATION
FEATURE OPTIONS
         LWC Reception: spe
         LWC Activation? y
                                                 Coverage Msg Retrieval? y
                                                    Auto Answer: none
            CDR Privacy? n
                                                      Data Restriction? n
                                            Idle Appearance Preference? n
                                           Bridged Idle Line Preference? n
Per Button Ring Control? n
  Bridged Call Alerting? n
                                               Restrict Last Appearance? y
 Active Station Ringing: single
       H.320 Conversion? n Per Station CPN - Send Calling Number?
                                                     EC500 State: enabled
   MWI Served User Type: qsig-mwi
             AUDIX Name:
                                              Coverage After Forwarding? s
                                            Direct IP-IP Audio Connections? y
 Emergency Location Ext: 40012
                                    Always Use? n IP Audio Hairpinning? n
    Precedence Call Waiting? y
```

Use the **change off-pbx-telephone station-mapping** command to map Communication Manager extensions (e.g., 40012) to the same extension configured in Session Manager. Enter the field values shown. For the sample configuration, the **Trunk Selection** field is set to *aar* so that AAR call routing is used to route calls to Session Manager. AAR call routing configuration is not show in these Application Notes. The **Configuration Set** value can reference a set that has the default settings.

| change off-pbx-telephone station-mapping 40012 Page 1 of 3 STATIONS WITH OFF-PBX TELEPHONE INTEGRATION |                 |                   |              |                           |                    | 3            |  |
|----------------------------------------------------------------------------------------------------|-----------------|-------------------|--------------|---------------------------|--------------------|--------------|--|
| Station<br>Extension<br>40012                                                                          | Application OPS | Dial CC<br>Prefix | Phone Number | Trunk<br>Selection<br>aar | Config<br>Set<br>1 | Dual<br>Mode |  |

On Page 2, change the **Call Limit** to match the number of *call-appr* entries in the station form. Also, verify that **Mapping Mode** is set to *both* (the default value for a newly added station).

| change off-pbx-telephone station-mapping 78500 Page STATIONS WITH OFF-PBX TELEPHONE INTEGRATION |                     |                    |                         |                         |                          | 2 of 3   |  |
|-------------------------------------------------------------------------------------------------|---------------------|--------------------|-------------------------|-------------------------|--------------------------|----------|--|
| Station<br>Extension<br>40012                                                                   | Appl<br>Name<br>OPS | Call<br>Limit<br>3 | Mapping<br>Mode<br>both | Calls<br>Allowed<br>all | Bridged<br>Calls<br>none | Location |  |

## 6. Configure Avaya Aura® Session Manager

This section provides the procedures for configuring Session Manager. The procedures include adding the following items:

- SIP domain.
- Logical/physical Locations that can be occupied by SIP Entities.
- SIP Entities corresponding to Session Manager and Communication Manager.
- Entity Links, which define the SIP trunk parameters used by Session Manager when routing calls to/from SIP Entities.
- Application Sequence.
- Define Communication Manager as Administrable Entity (i.e., Managed Element).
- Session Manager, to be managed by System Manager.
- Add SIP Users.

Configuration is accomplished by accessing the browser-based GUI of System Manager using the URL "https://<ip-address>/SMGR", where <ip-address> is the IP address of System Manager. Log in with the appropriate credentials and accept the Copyright Notice.

#### 6.1. Specify SIP Domain

Add the SIP domain for which the communications infrastructure will be authoritative. It can be done by selecting **SIP Domains** on the left and clicking the **New** button on the right. The following screen will then be shown. Fill in the following:

- Name: The authoritative domain name (e.g., bvwdev.com).
- **Notes:** Descriptive text (optional).

Click Commit.

Since the sample configuration does not deal with any other domains, no additional domains need to be added.

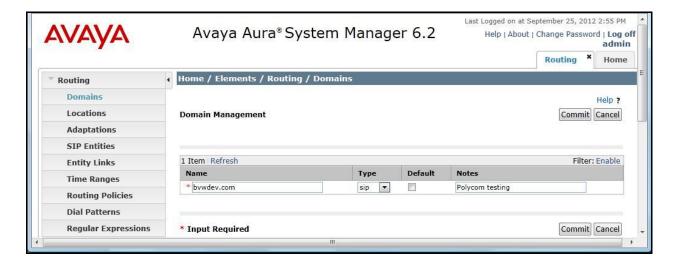

#### 6.2. Add Locations

Locations can be used to identify logical and/or physical locations where SIP Entities reside for purposes of bandwidth management. To add a location, select **Locations** on the left and click on the **New** button on the right. The following screen will then be shown. Fill in the following:

Under General:

• Name: A descriptive name.

• **Notes:** Descriptive text (optional).

Under Location Pattern:

• **IP Address Pattern:** A pattern used to logically identify the location.

Notes: Descriptive text (optional).

The screen below shows addition of the *BR-DevConnect* location, which includes the Communication Manager and Session Manager. Click **Commit** to save the Location definition.

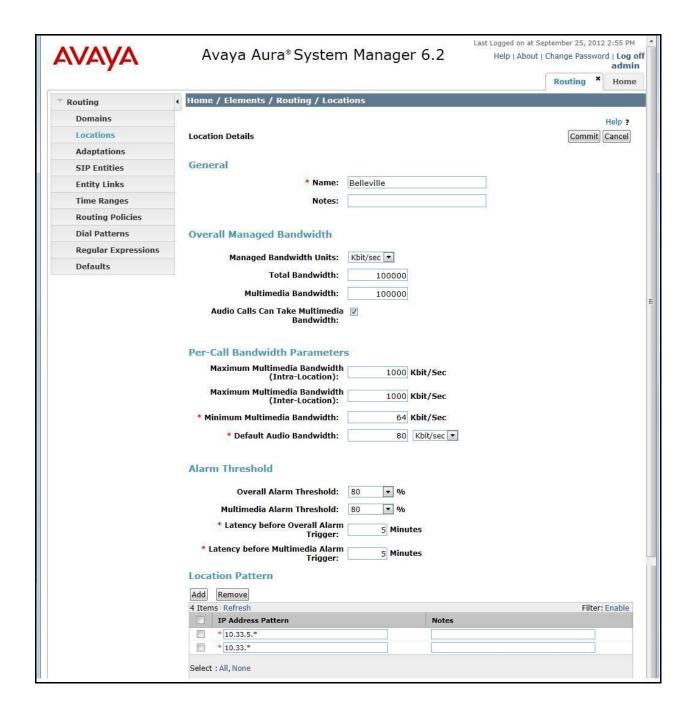

#### 6.3. Add SIP Entities

In the sample configuration, a SIP Entity is added for Session Manager and the C-LAN in the G650 Media Gateway.

#### 6.3.1. Avaya Aura® Session Manager

A SIP Entity must be added for Session Manager. To add a SIP Entity, select **SIP Entities** on the left and click on the **New** button on the right. The following screen is displayed. Fill in the following:

#### Under General:

• Name: A descriptive name.

• **FQDN or IP Address:** IP address of the signaling interface on Session Manager.

• **Type:** Specify Session Manager.

• **Location:** Select one of the locations defined previously.

• **Time Zone:** Time zone for this location.

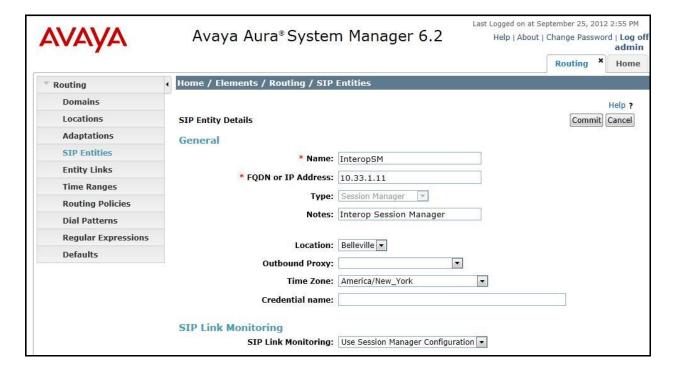

Under *Port*, click **Add**, and then edit the fields in the resulting new row as shown below:

• **Port:** Port number on which the system listens for SIP requests.

• **Protocol:** Transport protocol to be used to send SIP requests.

• **Default Domain:** The domain used for the enterprise (e.g. *bvwdev.com*).

Defaults can be used for the remaining fields. Click **Commit** to save each SIP Entity definition.

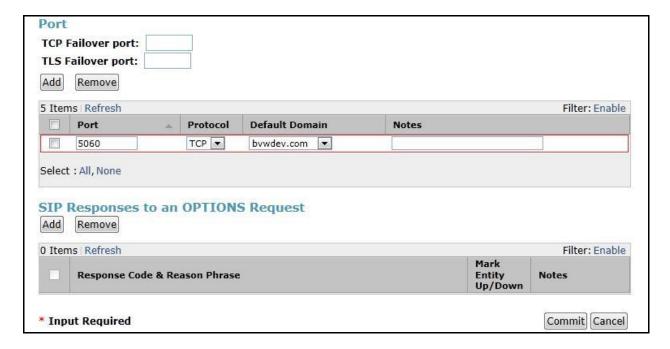

#### 6.3.2. Avaya Aura® Communication Manager

A SIP Entity must be added for Communication Manager. To add a SIP Entity, select **SIP Entities** on the left and click on the **New** button on the right. The following screen is displayed. Fill in the following:

#### Under General:

• Name: A descriptive name.

• **FQDN or IP Address:** IP address of the signaling interface (e.g., C-LAN board)

on the telephony system.

• **Type:** Specify *CM*.

• **Location:** Select one of the locations defined previously.

• **Time Zone:** Time zone for this location.

Defaults can be used for the remaining fields. Click **Commit** to save each SIP Entity definition.

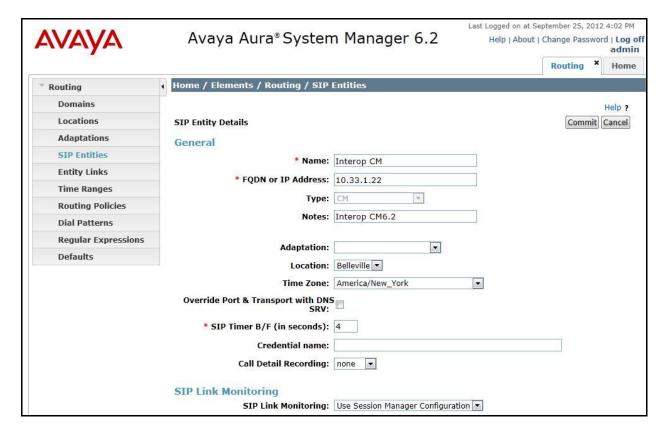

#### 6.4. Add Entity Link

The SIP trunk from Session Manager to Communication Manager is described by an Entity link. To add an Entity Link, select **Entity Links** on the left and click on the **New** button on the right. Fill in the following fields in the new row that is displayed:

• Name: A descriptive name (e.g. *Interop CM to SM*).

SIP Entity 1: Select the Session Manager.
 Protocol: Select the appropriate protocol.

• **Port:** Port number to which the other system sends SIP

requests.

SIP Entity 2: Select the name of Communication Manager.
 Port: Port number on which the other system receives

SIP requests.

• Trusted: Check this box. Note: If this box is not checked,

calls from the associated SIP Entity specified in

Section Error! Reference source not found. will be denied.

Click **Commit** to save the Entity Link definition.

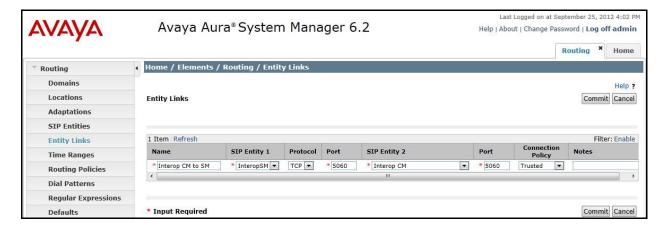

## 6.5. Define Communication Manager as Managed Element

Before adding SIP users, Communication Manager must be added to System Manager as a managed element. This action allows System Manager to access Communication Manager over its administration interface. Using this administration interface, System Manager will notify Communication Manager when new SIP users are added.

To define Communication Manager as a managed element, select **Elements Inventory Manage Elements** on the left and click on the **New** button on the right. In the **Application Type** field that is displayed, select *CM*.

In the **New CM Instance** screen, fill in the following fields as follows:

Under *Application*:

• Name: Enter an identifier for Communication Manager.

• **Type:** Select *CM* from the drop-down field.

• **Node:** Enter the IP address of the administration interface for

Communication Manager.

Click **Commit** to save the settings.

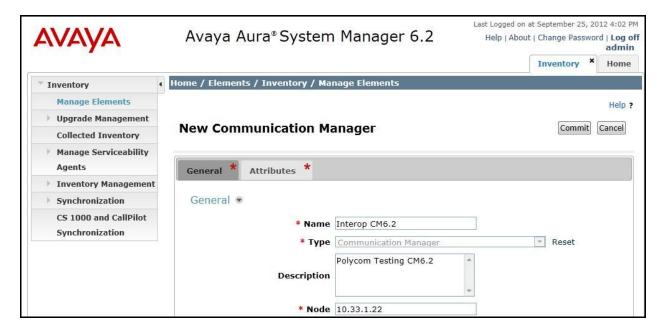

#### Under Attributes:

• **Login / Password:** Enter the login and password used for administration

access.

• **Is SSH Connection:** Enable SSH access.

• **Port:** Enter the port number for SSH administration access

(5022).

Click **Commit** to save the settings.

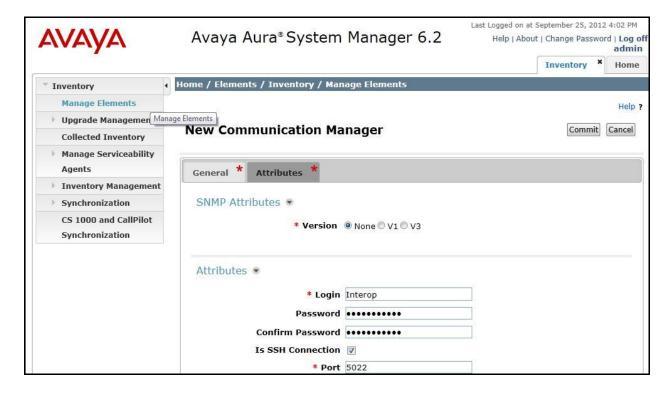

### 6.6. Add Application Sequence

Define an application for Communication Manager. Fill in the following fields:

- **SIP Entity:** Select the Communication Manager SIP entity.
- CM System for SIP Entity Select the Communication Manager managed element.

Click **Commit** to save the Application definition.

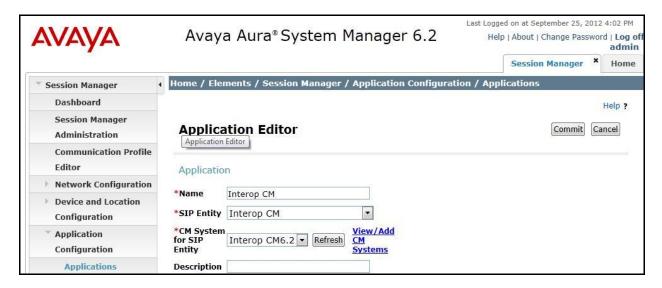

Next, define the Application Sequence for Communication Manager as shown below.

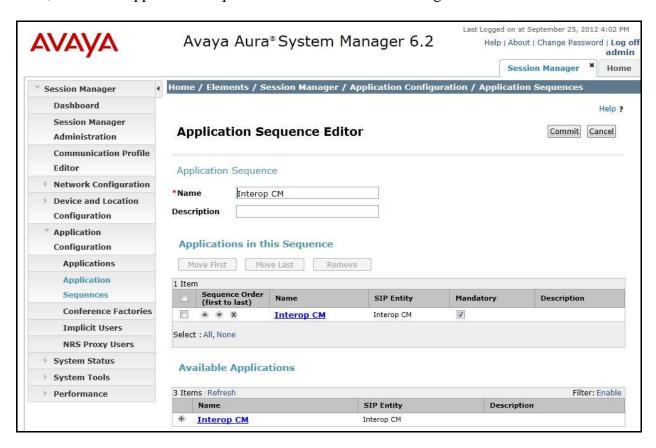

#### 6.7. Add SIP Users

Add SIP users corresponding to the SoundStation Duo defined in **Section** Error! Reference source not found. Alternatively, use the option to automatically generate the SIP stations on Communication Manager Feature Server when adding a new SIP user.

Enter values for the following required attributes for a new SIP user in the new user form:

Last Name: Enter the last name of the user.
First Name: Enter the first name of the user.

• **Login Name:** Enter < extension > @ < sip domain > of the

user (e.g., 40012@bvwdev.com).

• Authentication Type: Select Basic.

• **SMGR Login Password:** Enter the password which will be used to

log into System Manager.

• **Confirm Password:** Re-enter the password from above.

• Shared Communication Profile Password: Enter the password which will by the SIP

phone to log into Session Manager.

• **Confirm Password:** Re-enter the password from above.

The screen below shows the information when adding a new SIP user to the sample configuration.

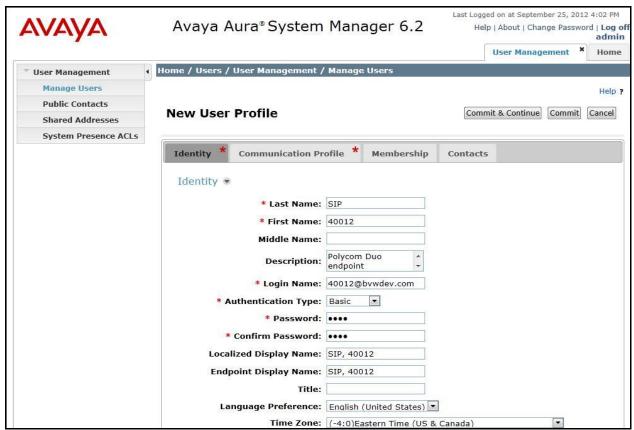

Click the *Communication Profile* tab and select **New** to define a **Communication Profile** for the new SIP user. Enter values for the following required fields:

• Name: Enter name of communication profile.

• **Default:** Select field to indicate that this is the default profile.

Click **New** to define a **Communication Address** for the new SIP user. Enter values for the following required fields:

• Type: Select sip.

• **SubType:** Select *username*.

• Fully Qualified Address: Enter extension number and SIP domain.

The screen below shows the information when adding a new SIP user to the sample configuration. Click **Add**.

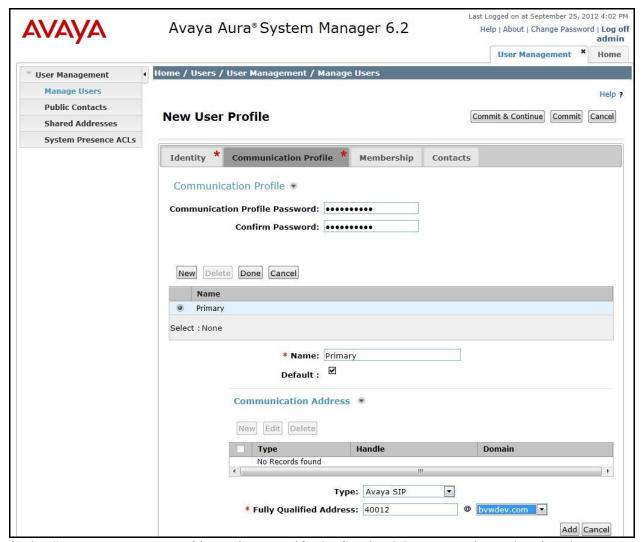

In the *Session Manager Profile* section, specify the Session Manager entity and assign the **Application Sequence** defined in **Section** Error! Reference source not found. to the new SIP user as part of defining the **SIP Communication Profile**. The **Application Sequence** can be used for both the originating and terminating sequence.

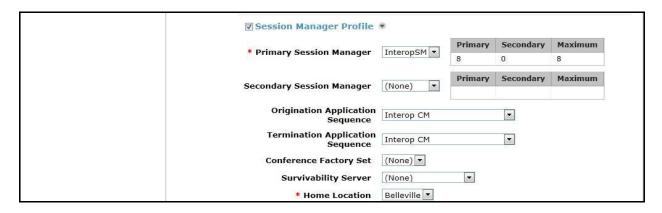

In the *CM Endpoint Profile* section, fill in the following fields:

**System:** Select the managed element corresponding to

Communication Manager.

Select Endpoint. Profile Type:

**Use Existing Stations:** If field is not selected, the station will automatically be

added in Communication Manager.

**Extension:** Enter extension number of SIP user. **Template:** Select template for type of SIP phone.

Port: Enter S00003. **Override Endpoint Name:** Enable the field.

The screen below shows the information when adding a new SIP user to the sample configuration.

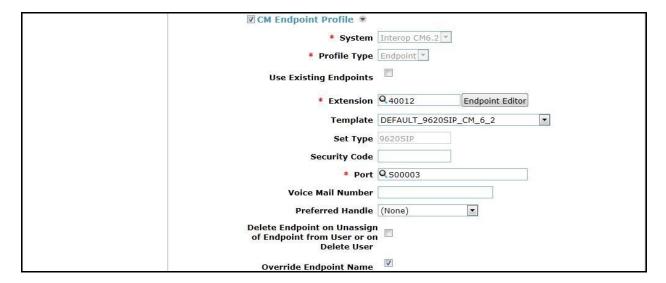

## 6.8. Add Session Manager

To complete the configuration, adding Session Manager will provide the linkage between System Manager and Session Manager. Expand the Session Manager menu on the left and select Session Manager Administration. Then click Add, and fill in the fields as described below and shown in the following screen:

Under *Identity*:

**SIP Entity Name:** Select the name of the SIP Entity added for

Session Manager.

Descriptive comment (optional). **Description:** 

**Management Access Point Host Name/IP:** 

Enter the IP address of the Session Manager management interface.

Under Security Module:

**Network Mask:** Enter the network mask corresponding to the IP

QT; Reviewed: Solution & Interoperability Test Lab Application Notes ©2013 Avaya Inc. All Rights Reserved.

address of Session Manager.

**Default Gateway**: Enter the IP address of the default gateway for Session Manager.

Use default values for the remaining fields. Click **Save** to add this Session Manager.

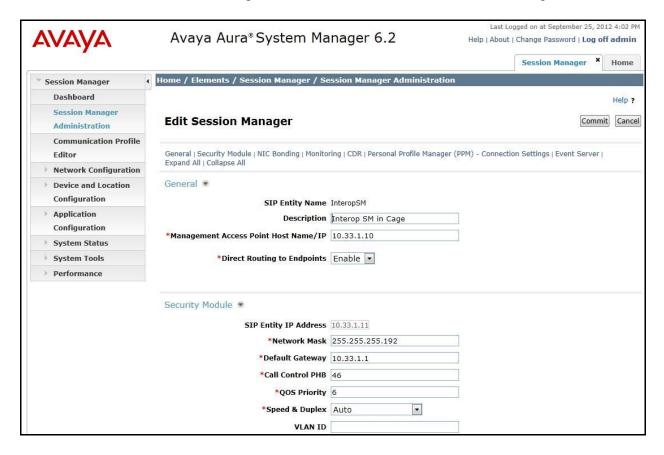

## 7. Configure Polycom SoundStation Duo SIP interface

This section describes how to set up the Duo network interface, to access the Duo SIP endpoint web interface and to configure the Duo for testing.

### 7.1. Determine the IP address used by the Duo

This section shows how to determine the network IP address used by the Duo.

On the Duo (not shown), push the 'Menu' button and navigate to 2. Status  $\Rightarrow$  2. Network  $\Rightarrow$  1. TCP/IP Parameters. In this example configuration, the following parameters are used as bellow. Others are left at default.

- **DHCP**: Enabled

- **IP Address**: 010.033.005.204 - **Subnet Mask**: 255.255.255.000 - **IP Gateway**: 010.033.005.001

### 7.2. Polycom SoundStation Duo Web Configuration Utility

This section shows how to log in to the home page of Duo Web Configuration Utility to manage and configure the Duo phone.

Open the web browser, and in the address field enter the Duo IP address as format http://10.33.5.204 and the Duo login page will appear as shown bellow. Select 'Admin' and enter the default password, 456.

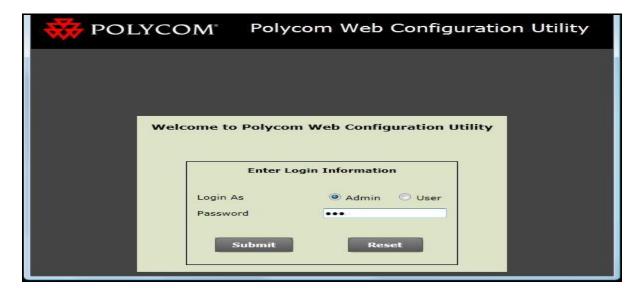

Click **Submit**, the homepage of Duo appears.

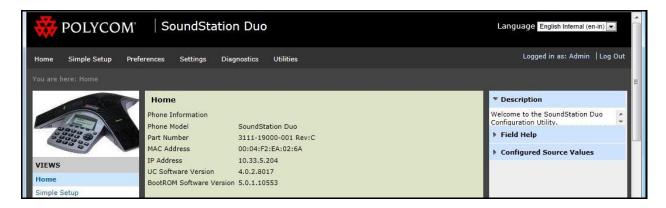

### 7.3. Configure the Lines for Polycom SoundStation Duo

This section shows how to configure the Duo to register with Session Manager. On the homepage of configuration screen, click on the **Simple Setup** menu, the **Simple Setup** page appears as shown below. Enter values as highlighted in areas marked with red boxes in the screenshot below and leave other areas at default. Click **Save**.

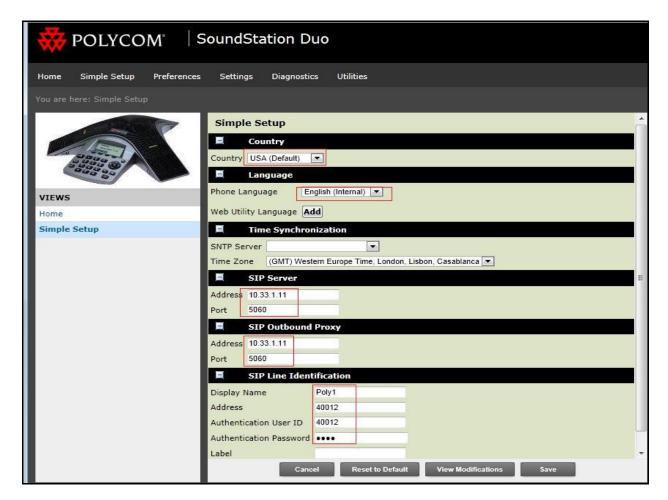

## 7.4. SIP Settings

This section shows how to set SIP parameters for Duo.

On the homepage of the Duo Web Configuration Utility, navigate to menu **Settings**  $\rightarrow$  **SIP**, **SIP** page appears. Enter values as highlighted in the areas marked with red-boxes in the screenshot below and leave other areas at default. Click **Save**.

**Note:** The default local Digitmap configuration used by Duo may require customization. More detailed information about local Digitmap configuration is available in the Administrator's Guide for Polycom UC Software [3] and Polycom Technical Bulletin 11572 [4] – see **Section 10** for additional reference.

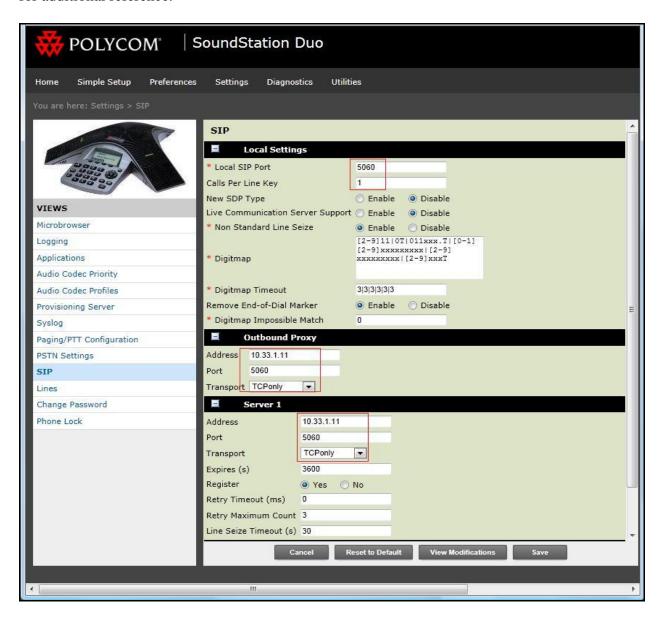

## 7.5. Local Call Forward Settings

This section shows how to set up call forward settings for Duo.

On the homepage of the Duo Web Configuration Utility, navigate to menu **Settings**  $\rightarrow$  **Lines**, **Line 1** page appears. Click on 'Call Diversion' to expand the 'Call Diversion' section. Enable values as highlighted in the areas marked with red boxes and leave other areas at default. Click **Save**.

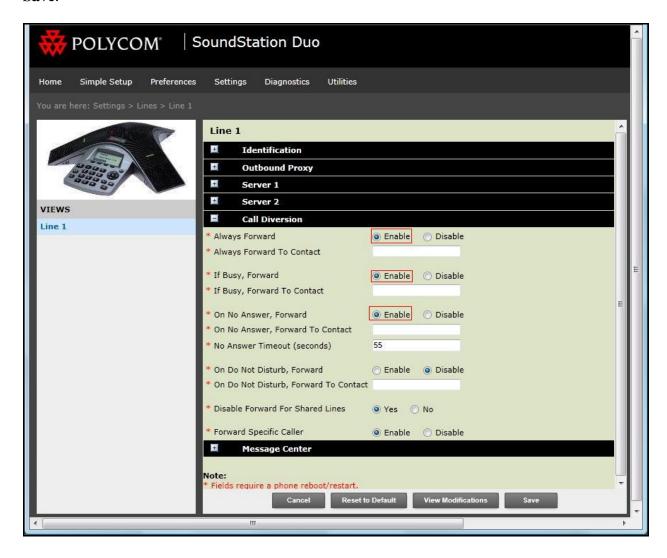

### 7.6. Audio Codec Settings

On the homepage of Duo Web Configuration Utility, navigate to menu **Settings**  $\rightarrow$  **Audio Codec Priority**. Select the codec list in the order of priority as shown in the areas marked with a red box in the screenshot below. Click **Save**.

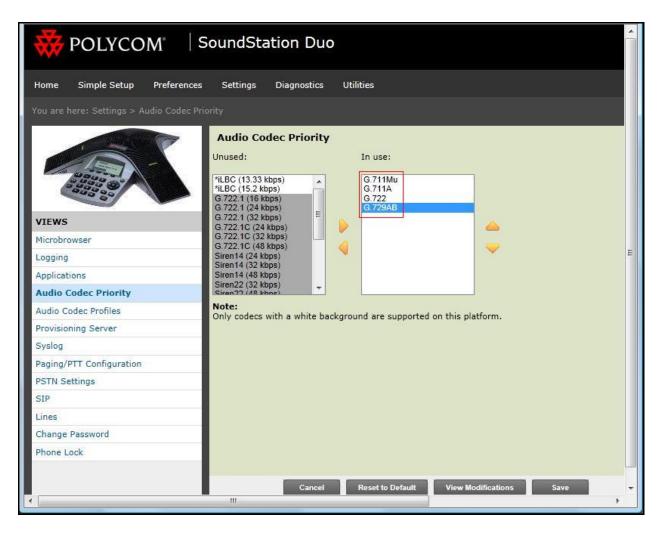

### 7.7. Voice Mail Setting

On the homepage of the Duo Web Configuration Utility, navigate to menu **Settings**  $\rightarrow$  **Lines**, the **Line 1** page appears. Click on '**Message Center**' to expand the 'Message Center' section. Enter values as highlighted in the areas marked with red-boxes in the screenshot below and leave other areas at default. Click **Save**.

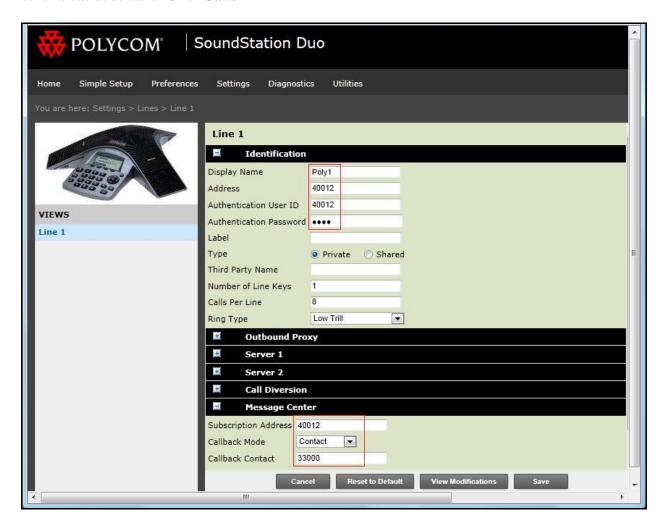

## 8. Verification Steps

The following steps can be used to verify and/or troubleshoot installations in the field.

- 1. Verify that the Duo has successfully registered with Session Manager.
- 2. Verify basic telephony features by establishing calls between a Duo and another phone.
- 3. Call a Duo that currently has no voice messages, and leave a message. Verify that the message waiting indicator (i.e., envelop icon) appears on the Duo LCD display. Call the voicemail system and retrieve voice messages. Verify that after hearing all messages, that the message waiting indicator is extinguished.

#### 9. Conclusion

These Application Notes illustrate the procedures necessary for configuring the Polycom SoundStation IP to interoperate with Avaya Aura® Communication Manager and Avaya Aura® Session Manager. All feature functionality test cases described in **Section 2.1** were passed.

#### 10. Additional References

Product documentation for the Avaya products may be found at:

https://support.avaya.com

Product documentation for the Polycom Soundstation IP products may be found at: <a href="http://www.polycom.com">http://www.polycom.com</a>

- [1] Administering Avaya Aura® Communication Manager Server Options, July 2012, Release 6.2, Issue 3.0, Document Number 03-603479.
- [2] Administering Avaya Aura® Session Manager, July 2012, Release 6.2, Document Number 03-603324.
- [3] Polycom SoundStation IP Series Documents:

Administrator's Guide for the Polycom® UC Software

http://support.polycom.com/PolycomService/support/us/support/voice/soundstation ip series

#### ©2013 Avaya Inc. All Rights Reserved.

Avaya and the Avaya Logo are trademarks of Avaya Inc. All trademarks identified by ® and TM are registered trademarks or trademarks, respectively, of Avaya Inc. All other trademarks are the property of their respective owners. The information provided in these Application Notes is subject to change without notice. The configurations, technical data, and recommendations provided in these Application Notes are believed to be accurate and dependable, but are presented without express or implied warranty. Users are responsible for their application of any products specified in these Application Notes.

Please e-mail any questions or comments pertaining to these Application Notes along with the full title name and filename, located in the lower right corner, directly to the Avaya DevConnect Program at <a href="mailto:devconnect@avaya.com">devconnect@avaya.com</a>.